## कियोस्क के लिए बैंक बीसी उपयोगकर्ता मैनुअल

• कियोस्क sso.rajasthan.gov.in पर लॉग इन करेंगे।

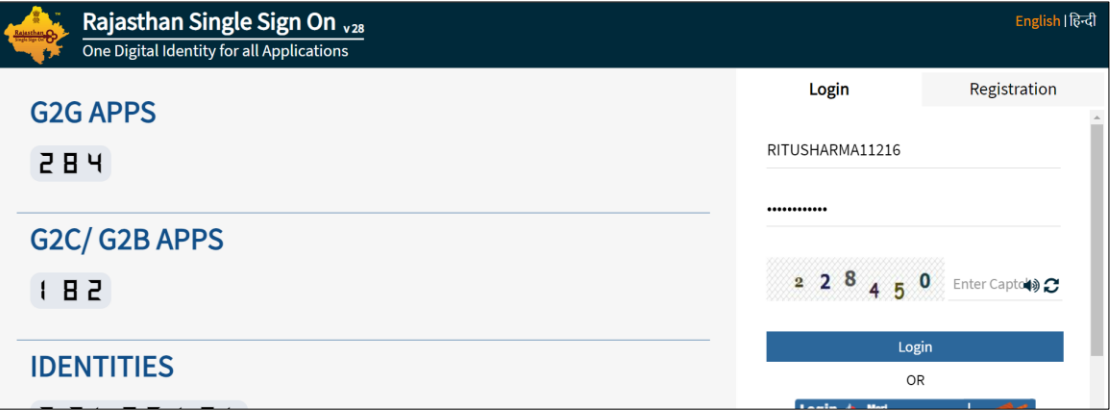

• ईमित्र विकल्प का चयन करेंगे।

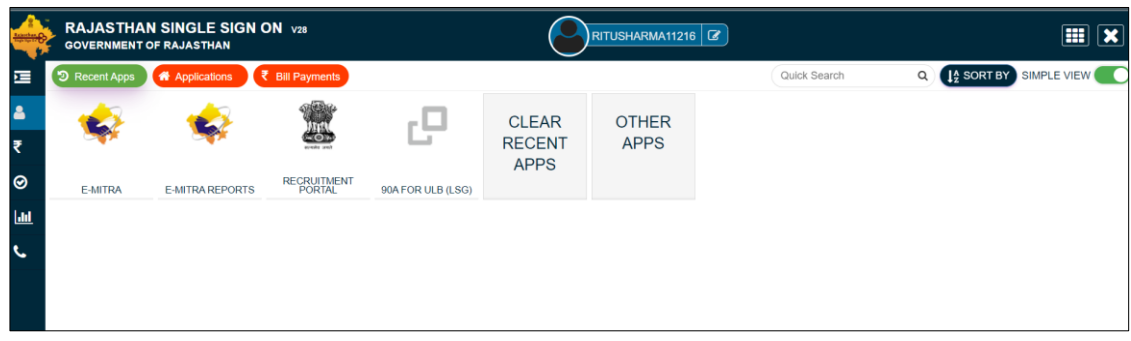

• ) इसके बाद कियोस्क होम स्क्रीन प्रदर्शित की जाएगी। बाईं ओर के पैनल से बैंक बीसी विकल्प पर क्लिक करें।

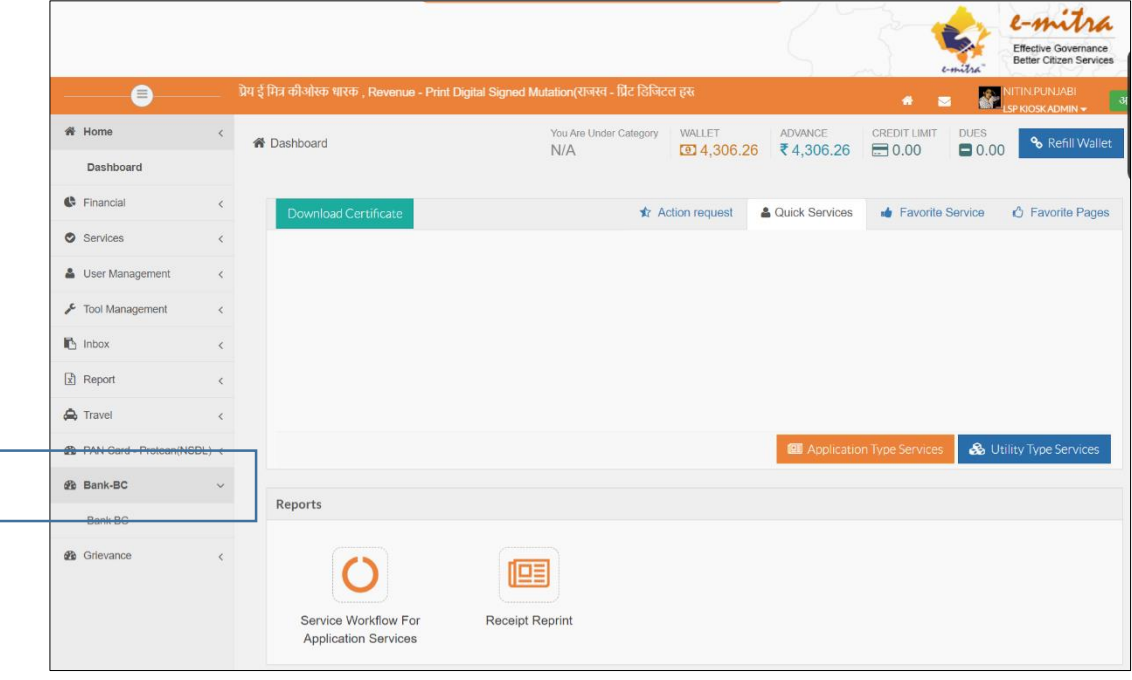

## बैंक बीसी पंजीकरण का पेज प्रदर्शित होगा।

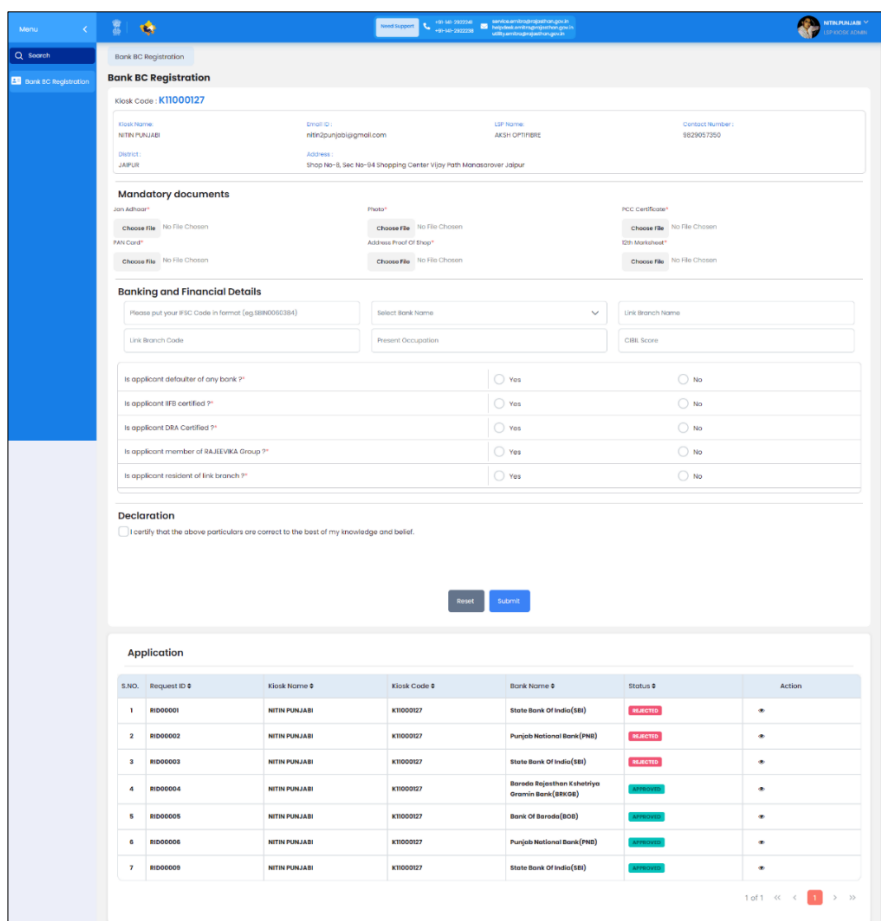

पहले सेक्शन में कियॉस्क निम्नलिखित विवरण देख सकेगा:

- KIOSK Code
- Name
- District
- Email
- Address
- LSP Name
- LSP Contact Number

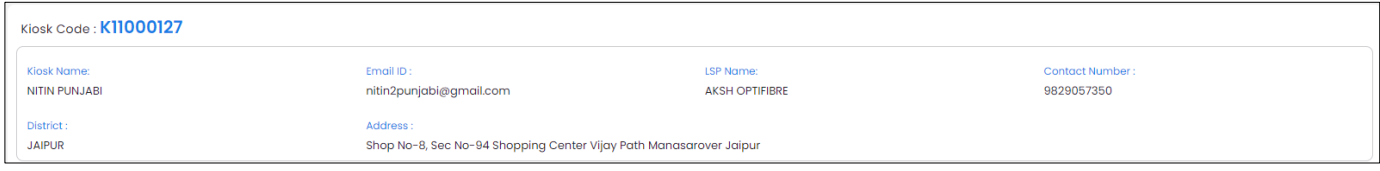

अगले सेक्शन में निम्नलिखित अनिवार्य दस्तावेज़ अपलोड करने के लिए है जिसके लिए कियॉस्क को फ़ाइल चुनें बटन पर क्लिक करना होगा:

- Jan Aadhar
- $\bullet$  Photo
- PCC Certificate
- PAN Card
- Address Proof of Shop
- $\bullet$  12<sup>th</sup> Marksheet

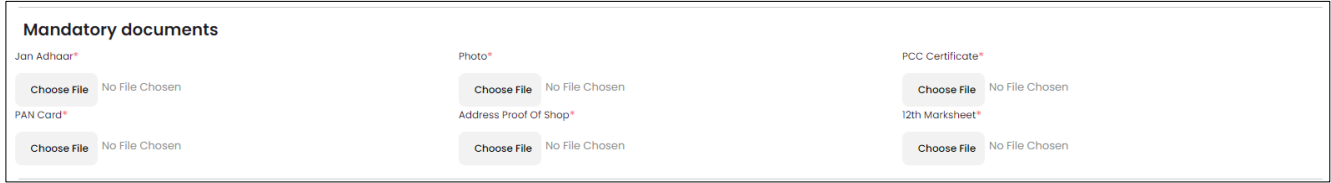

बैंकिंग और वित्तीय विवरण में कियॉस्क बैंक से संबंधित विवरण दर्ज करेंगे:

- IFSC Code
- Bank Name: उन बैंकों का ड्रॉपडाउन जिन्होंने बैंक बीसी के लिए ईमित्र के साथ टतईअप कियत है.
- Link Branch Name
- Link Branch Code
- Present Occupation
- CIBIL Score

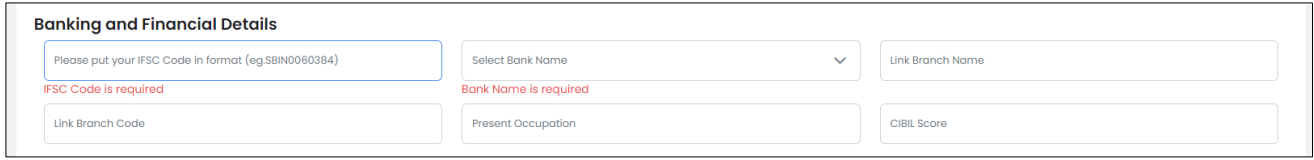

अंत में, कियॉस्क को निम्नलिखित विवरण के लिए अनुरोध करते हुए एक प्रश्नावली भरनी होगी:

- क्या आवेदक किसी बैंक का डिफॉल्टर है ?
- क्या आवेदक IIFB प्रमाणित है ? यदि उपयोगकर्ता हां का चुनाव करता है, तो उसे प्रमाणपत्र अपलोड करना होगा.
- $\bullet$  क्या आवेदक DRA प्रमाणित है? यदि उपयोगकर्ता हां का चुनाव करता है, तो उसे प्रमाणपत्र अपलोड करना होगा.
- क्या आवेदक राजीविका समूह का सदस्य है? यदि उपयोगकर्ता हां चुनाव करता है, तो उसे समूह का नाम और पता दर्ज करना होगा।
- क्या आवेदक लिंक शाखा का निवासी है?

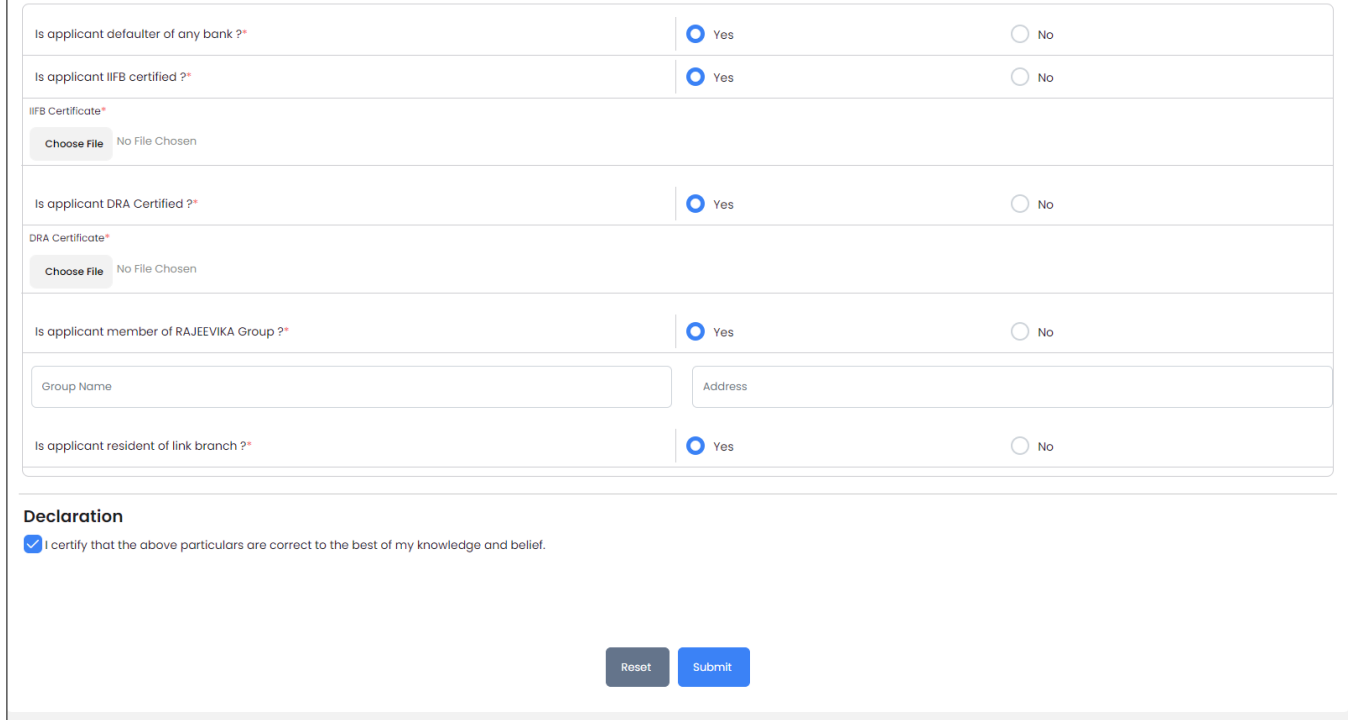

कियॉस्क पहले से भरे गए आवेदन को ग्रिड में देख सकता है:

- Request ID: पंजीकरण फॉर्म सफलतापूर्वक जमा करने पर दिया जाता है।
- KIOSK Name
- KIOSK Code
- Bank Name
- Status
- Action

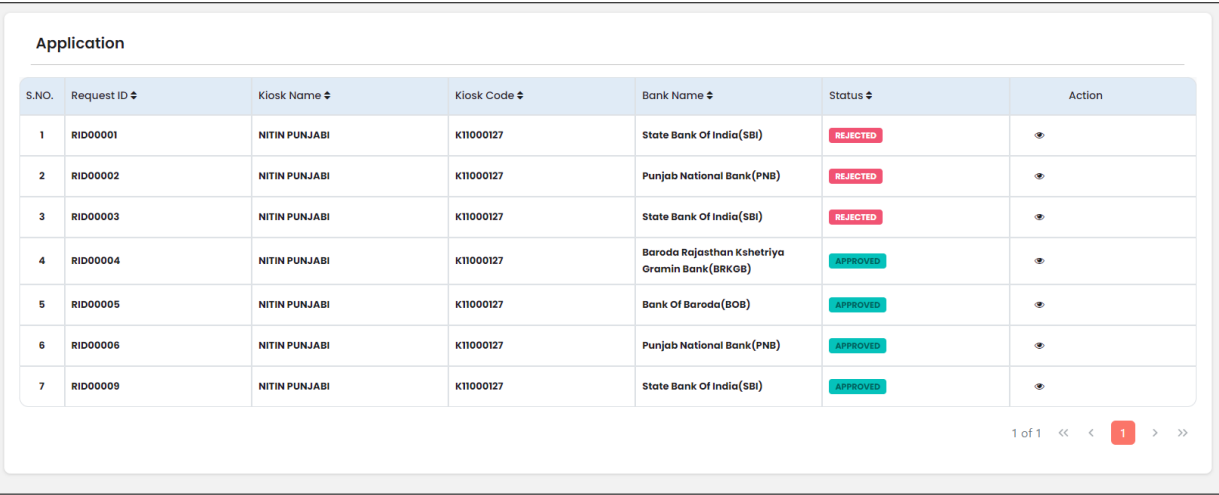

## एक्शन (आई) आइकन पर क्लिक करने पर कियोस्क पूर्ण पंजीकृत आवेदन देख सकेंगे।

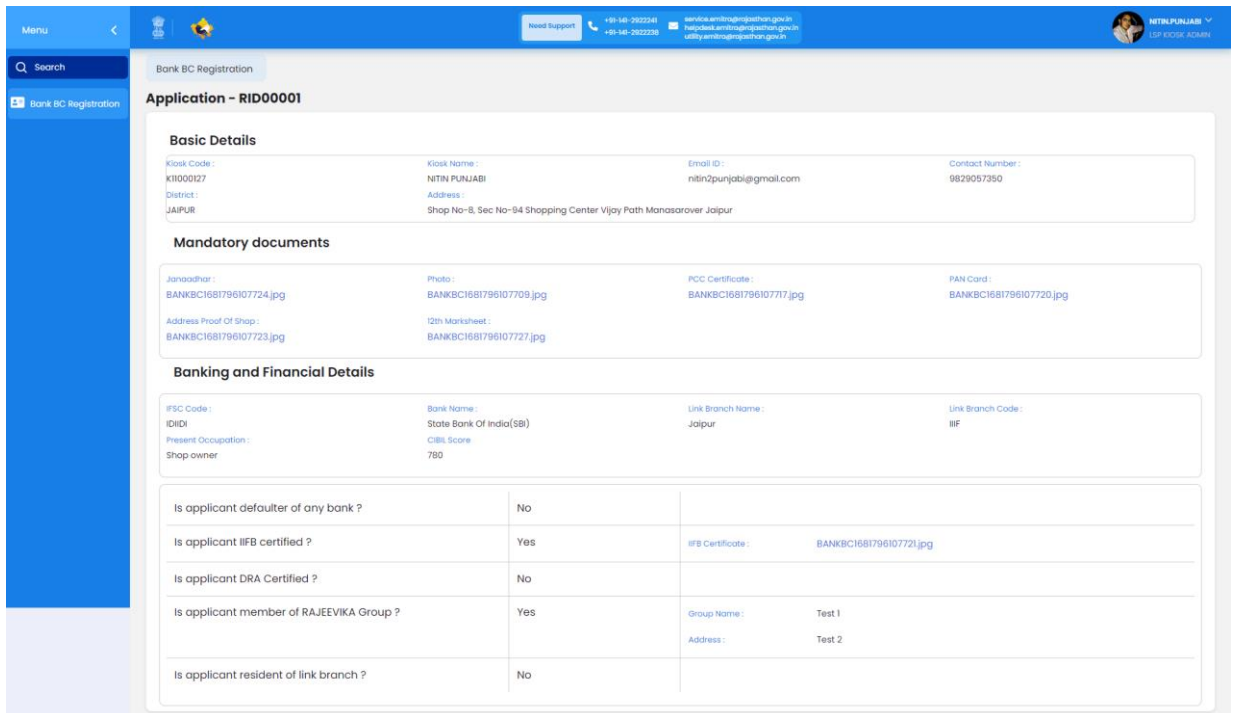